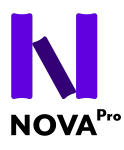

# **Manuel d'utilisation**

# Accompagnement à la prise en main de la plateforme NovaPro pour les apprentis

# Sommaire

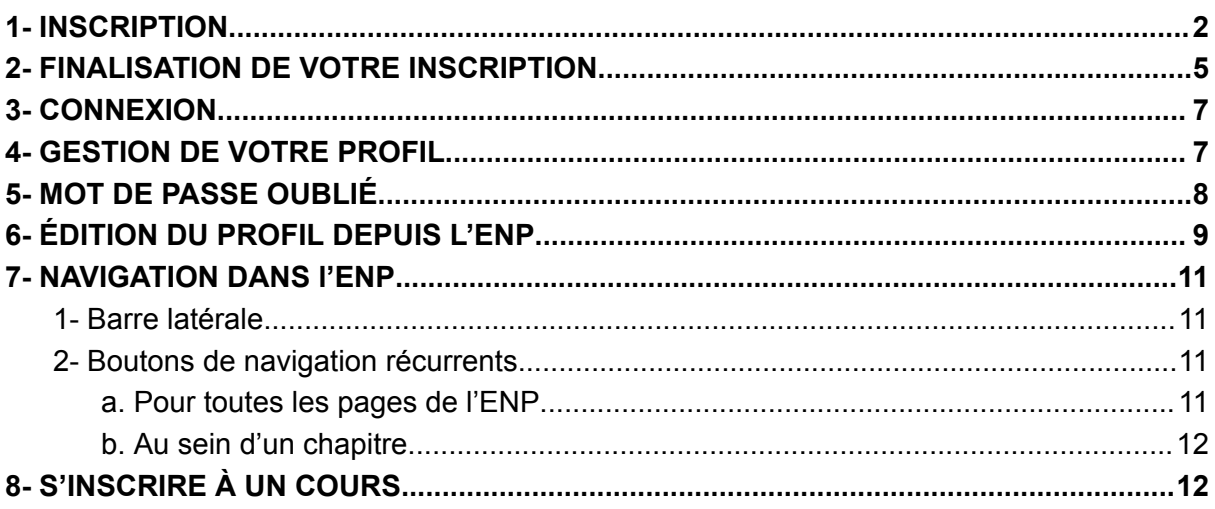

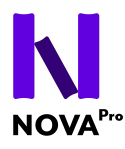

# <span id="page-1-0"></span>**1- INSCRIPTION**

- Rendez-vous sur l'espace admin de Novapro : <https://admin.novapro.swiss/>
- Cliquez sur le bouton "Je m'inscris".

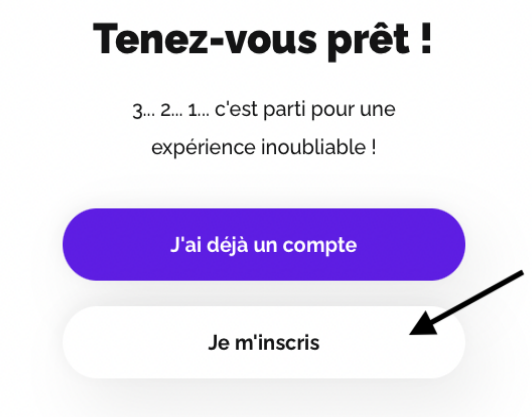

● Remplissez les informations requises : Prénom, Nom, Adresse e-mail.

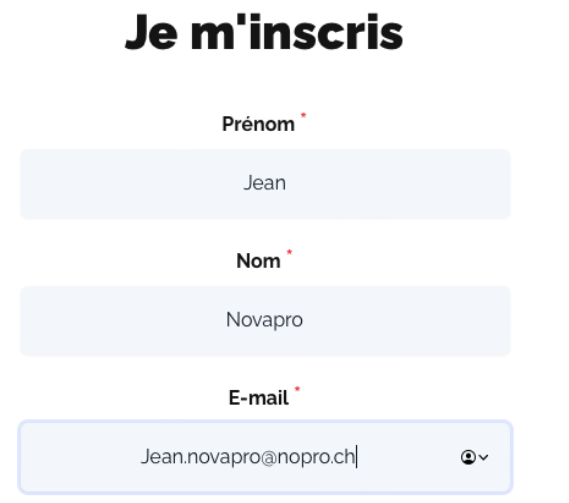

● Sélectionnez le type de compte utilisateur : Apprenti.

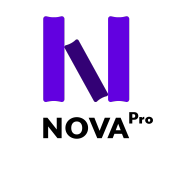

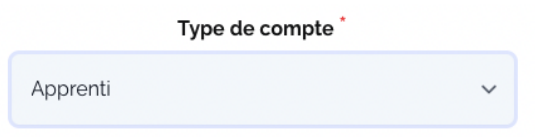

Choisissez votre établissement dans la liste déroulante proposée

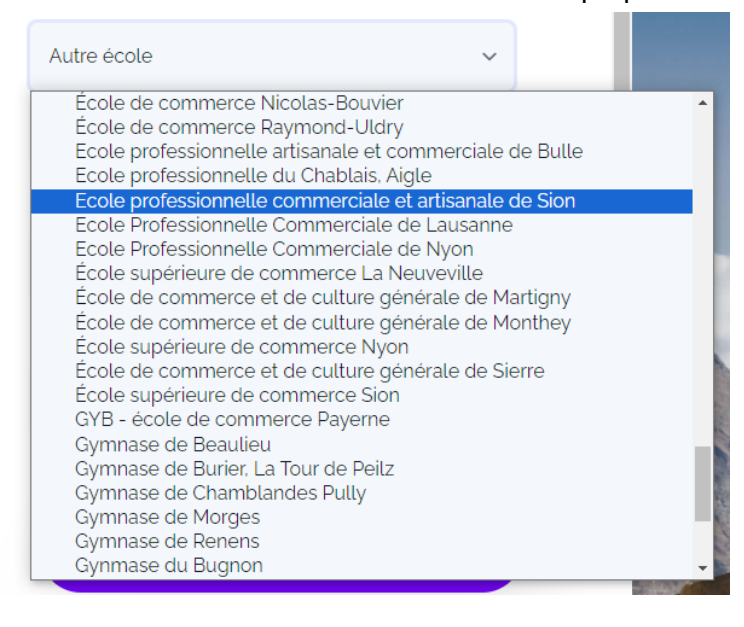

Si elle n'apparaît pas sur la liste, choisissez "Autre école" dans la liste déroulante et renseignez le nom de votre école dans la cellule "Nom de l'école"..

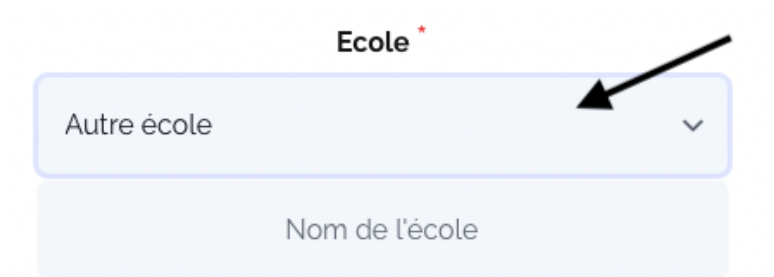

- Créez votre mot de passe. Confirmez le mot de passe en le retapant.
- Veillez à suivre les conseils de sécurité pour créer votre mot de passe : 10 caractères minimum comportant : lettres, chiffres, caractères spéciaux (?,!/..)

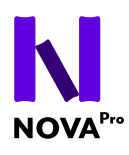

Mot de passe<sup>\*</sup> Renseignez Confirmer le mot de passe<sup>\*</sup> Renseignez

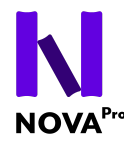

# Compte non vérifié

Merci pour votre inscription! Avant de continuer, merci de vérifier votre adresse e-mail en cliquant sur le lien envoyé.

● Vous allez recevoir une invitation pour vérifier votre adresse e-mail. Votre compte sera actif une fois que vous aurez cliqué sur le lien de confirmation reçu sur votre mail. **Merci de continuer la partie 2 ci-dessous.**

#### <span id="page-4-0"></span>**2- FINALISATION DE VOTRE INSCRIPTION**

● Rendez-vous sur votre boîte mail pour voir l'e-mail de vérification. Vérifiez également vos courriers indésirables si nécessaire.

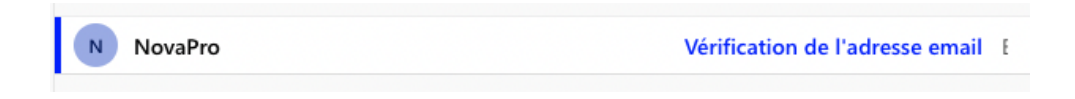

Cliquez sur le lien de vérification pour accéder à votre Profil.

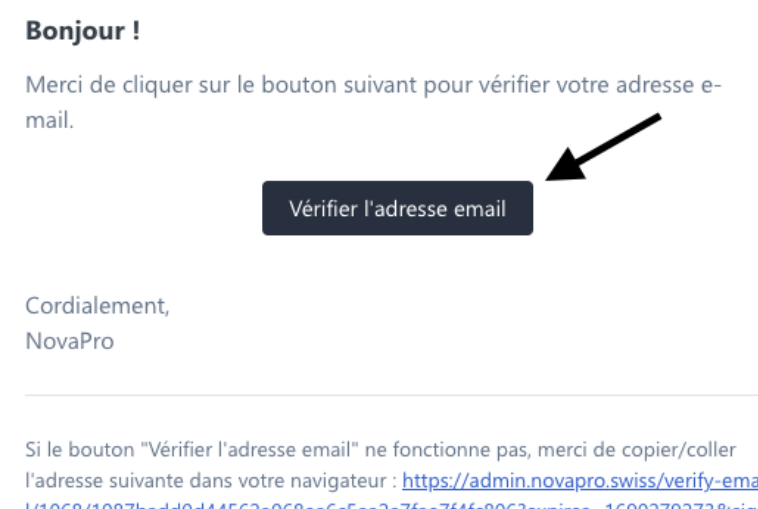

l'adresse suivante dans votre navigateur : https://admin.novapro.swiss/verify-emai l/1068/1087badd0d44562a068ea6c5aa2a7fae7f4fc806?expires=16902792738xsign ature=e721303a144bab5e5d4d8050a99cb7e4cc98188eb8b7a1fca4df208c849ae5  $92$ 

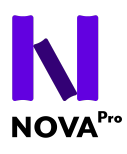

• Votre inscription est maintenant finalisée.

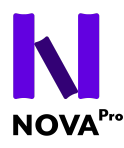

#### <span id="page-6-0"></span>**3- CONNEXION**

- Rendez-vous sur l'ENP : <https://enp.novapro.swiss/>
- Saisissez vos identifiants de connexion puis cliquez sur "Connexion".

#### <span id="page-6-1"></span>**4- GESTION DE VOTRE PROFIL**

- Une fois sur votre Profil, vous pouvez modifier vos informations telles que le Nom, le Prénom, et ajouter une photo de profil.
- Vous pouvez également changer votre mot de passe depuis cette page.

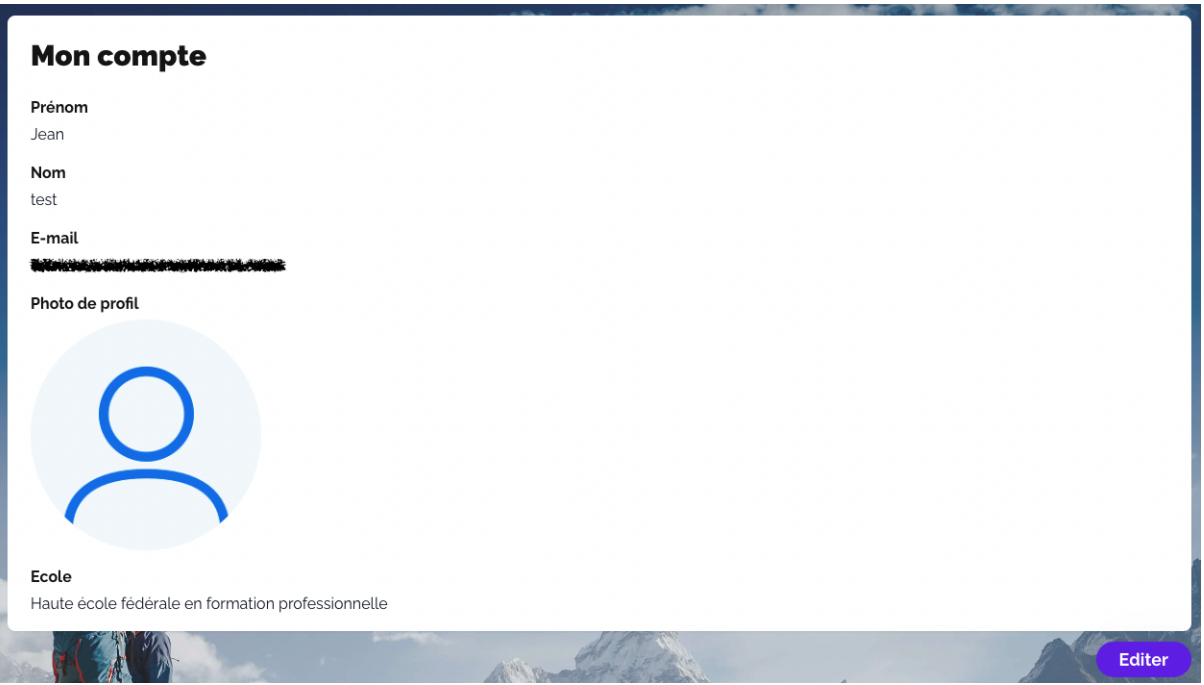

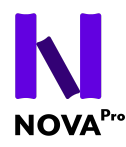

# <span id="page-7-0"></span>**5- MOT DE PASSE OUBLIÉ**

● Si vous avez déjà un compte mais avez oublié votre mot de passe, cliquez sur "J'ai déjà un compte".

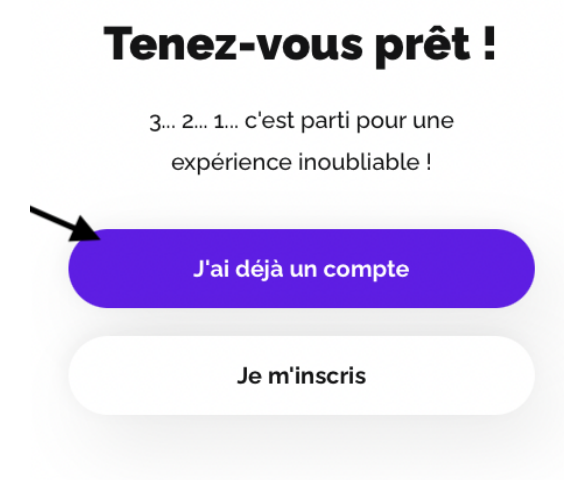

Cliquez sur "Mot de passe oublié".

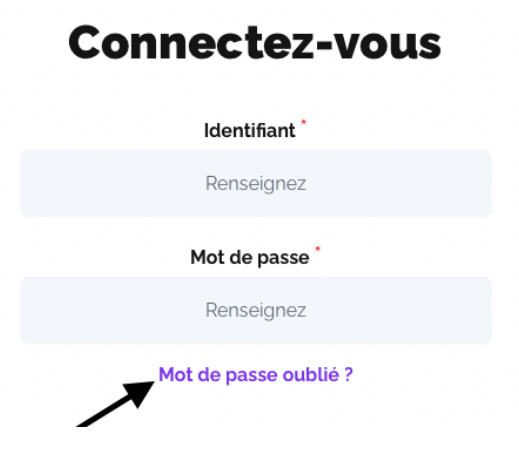

● Renseignez l'e-mail associé à votre compte et cliquez sur "Envoyer". Un e-mail de réinitialisation sera envoyé.

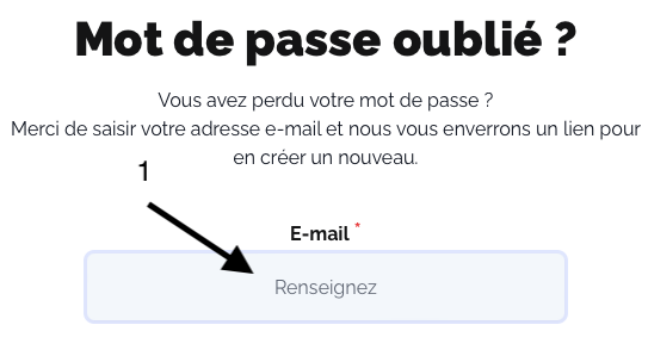

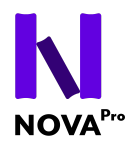

# <span id="page-8-0"></span>**6- ÉDITION DU PROFIL DEPUIS L'ENP**

● Cliquez sur l'Avatar en bas à gauche, puis sélectionnez "Profil et confidentialité".

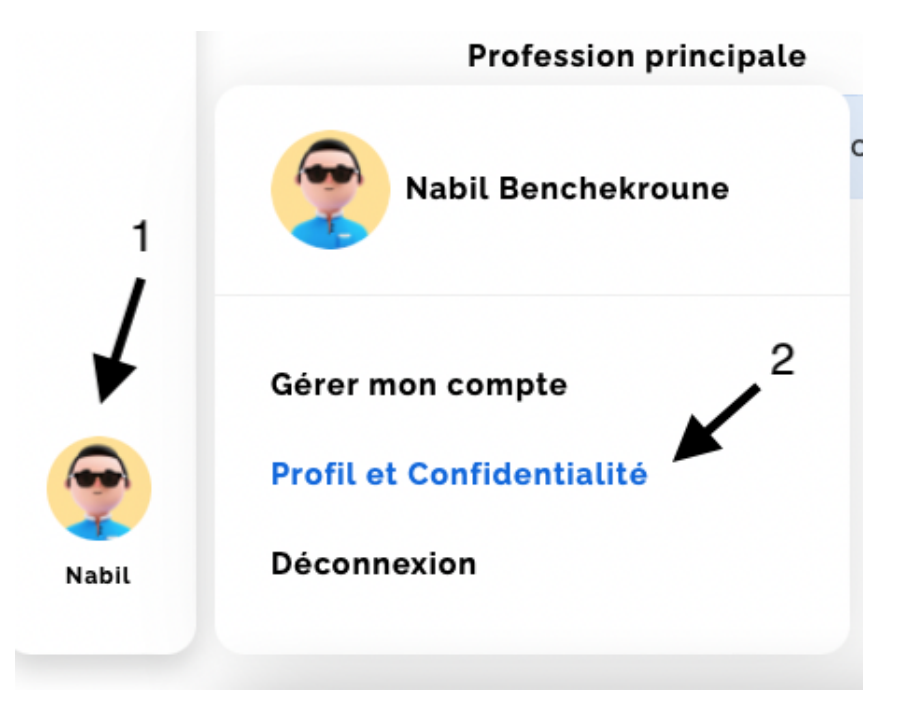

● Sous "Informations générales", vous pouvez modifier la langue de l'interface et votre profession principale.

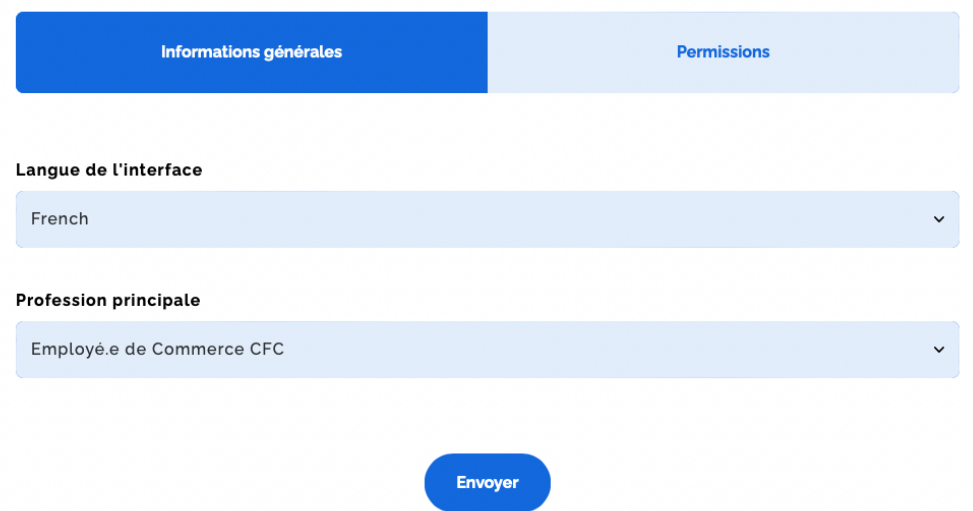

● Sous "Permissions", vous pouvez activer ou désactiver la visibilité publique de vos succès et de votre arbre de compétence en cochant ou décochant les cases dédiées.

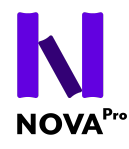

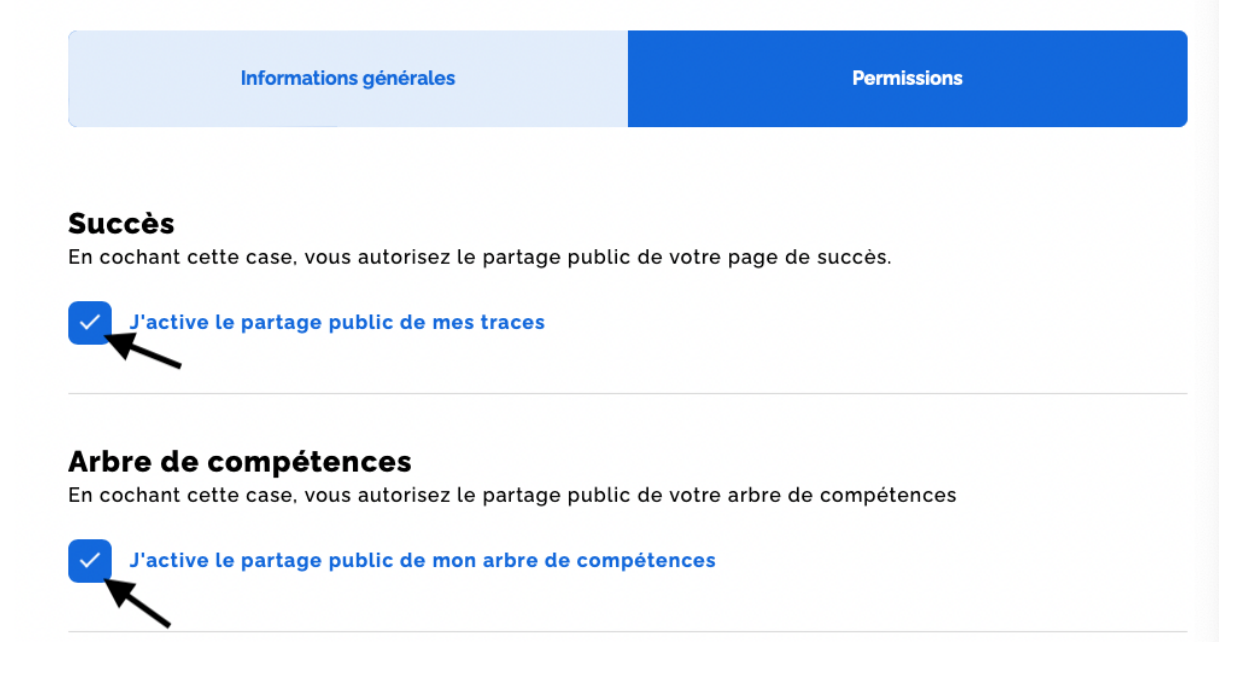

● Sur l'avatar, sélectionnez "Gérer mon compte".

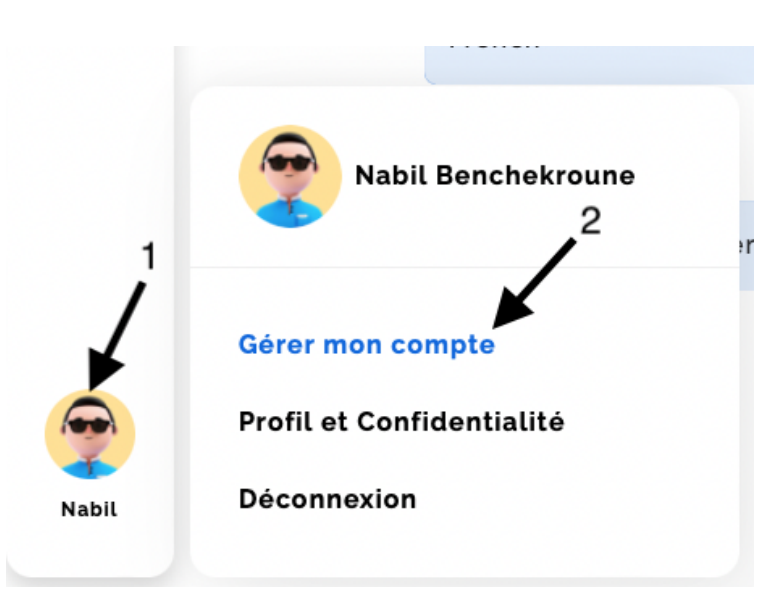

● Vous serez redirigé vers votre Profil, vous pourrez modifier vos informations telles que le Nom, le Prénom, votre mot de passe et éditer votre photo de profil.

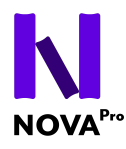

# <span id="page-10-0"></span>**7- NAVIGATION DANS l'ENP**

# <span id="page-10-1"></span>1- Barre latérale

La barre latérale permet de basculer entre les différentes vues proposées dans l'ENP.

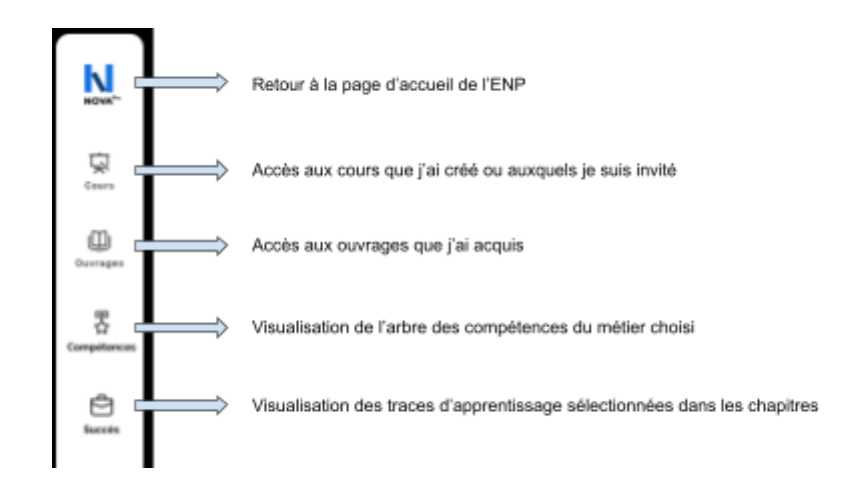

- <span id="page-10-3"></span><span id="page-10-2"></span>2- Boutons de navigation récurrents
- Les ouvrages **Ma biblioth** eque \*Le paradis, à n'en pas douter, n'est qu'une immense bibliothèque." - Gaston **Bachelard** En cours de 81 78 développement 男 **Chapitre.s** Compétence.s
- a. Pour toutes les pages de l'ENP

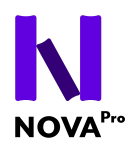

b. Au sein d'un chapitre

<span id="page-11-0"></span>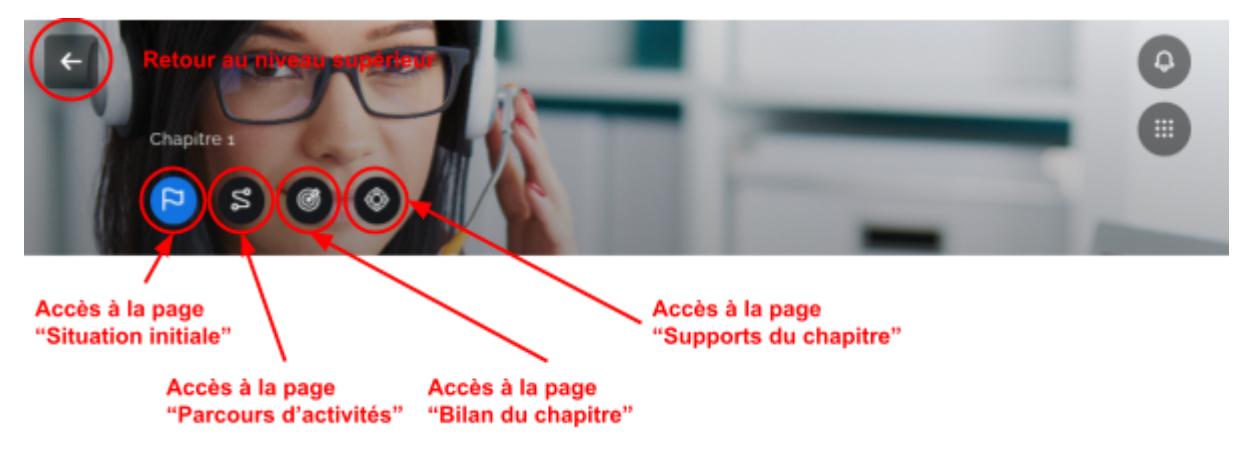

# <span id="page-11-1"></span>**8- S'INSCRIRE À UN COURS**

● Cliquer sur "Cours" dans le menu latéral puis sur le bouton "Rejoindre un cours"

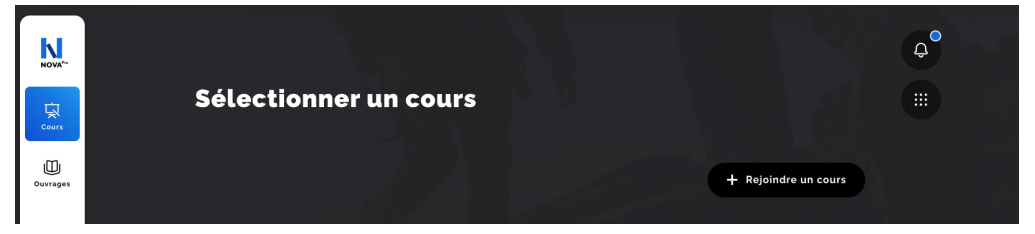

● Saisissez le code du cours de votre enseignant.e

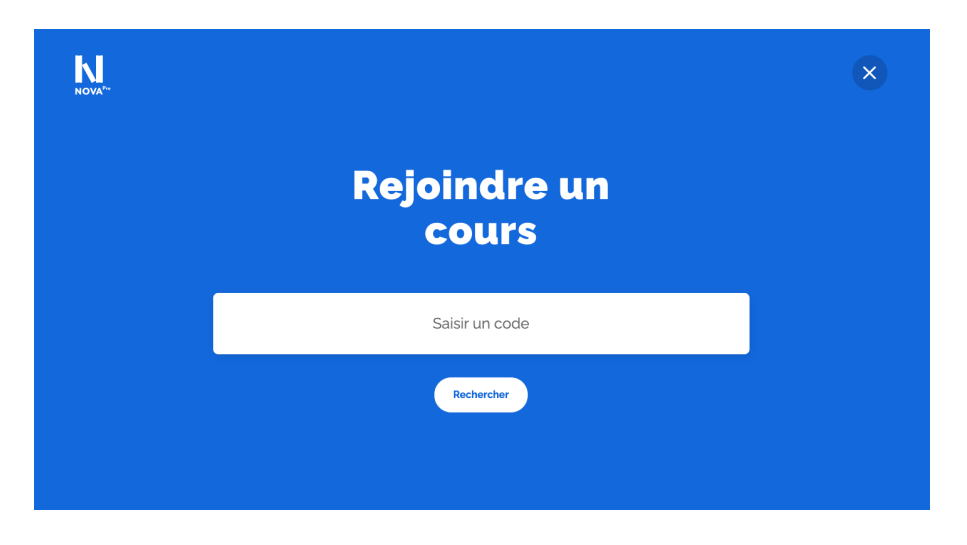

● Une fois fait, le cours est ajouté à votre liste de cours.